Step 1: Log In to JKO using your CAC at the link below.

<https://jkodirect.jten.mil/>

Step 2: Select Course Catalog Tab from the taskbar at the top of the main screen.

Step 3: Scroll down to the search catalog window and select the course and curriculum name category. Type in personal readiness seminar and the course below will populate.

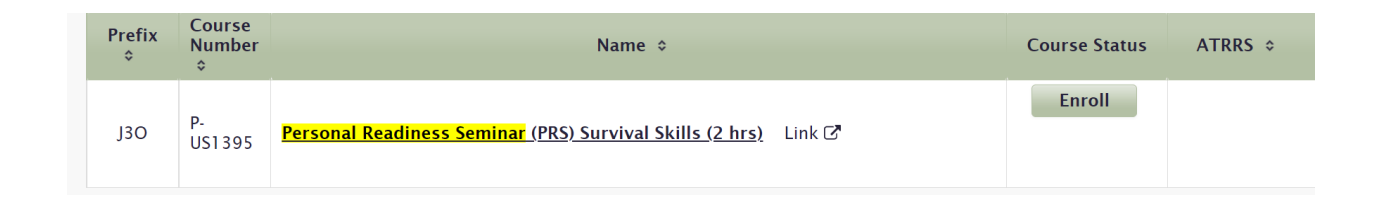

Step 4: Select Enroll. Once you have completed the course, provide a screenshot of your certificate of completion and email to the Education Office at [john.goodson@usmc.mil.](mailto:john.goodson@usmc.mil) We will upload your certificate to your webTA file once verified.